# Sarasota County ARES (SRQARES)

# GoBox w/SignaLink

The SRQARES GoBox SignaLink Tutorial

# GoBox WinLink Packet Tutorial

- Introduction
- SignaLink Setup
- Radio Operation
- Laptop Settings
- SoundModem Settings
- WinLink Packet

#### Introduction

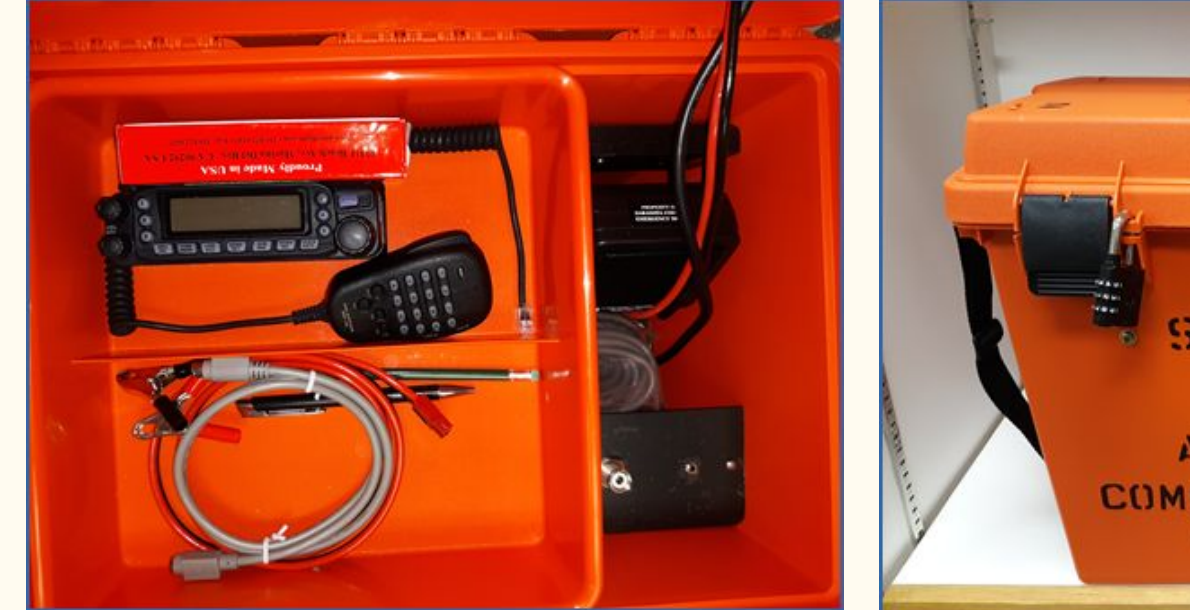

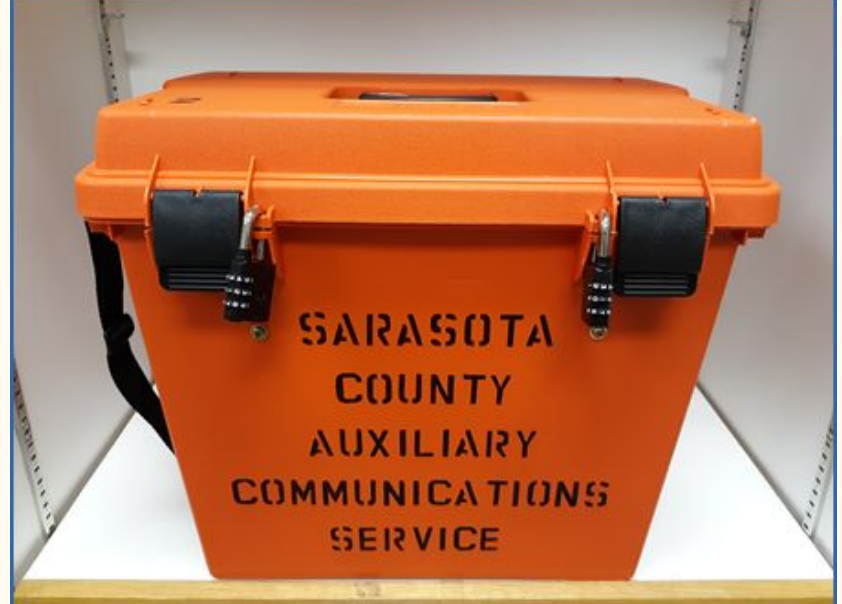

GoBoxes weigh about 20 pounds

# Wiring Diagram

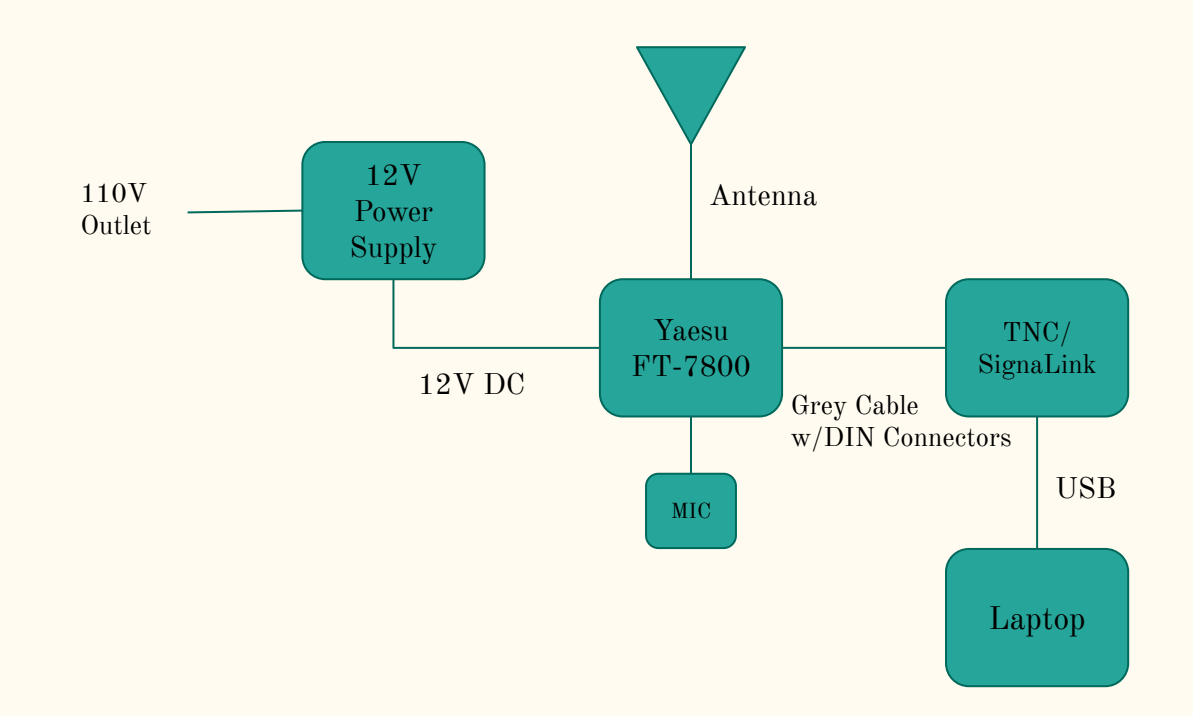

# Setup

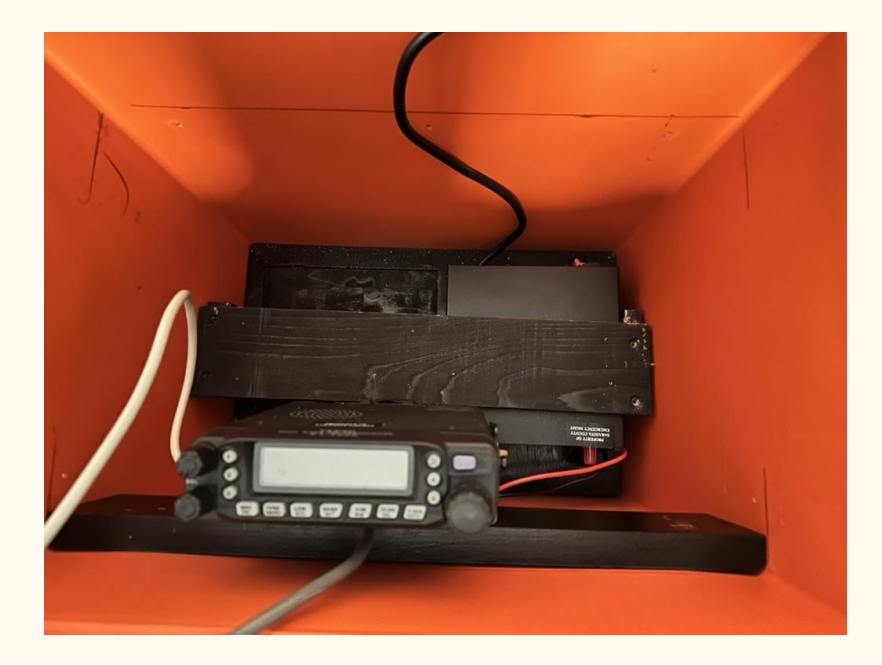

- Open Cover
- Connect Antenna to Radio
- Connect AC power cord
- Power On Radio

#### Yaesu FT-7800 Front

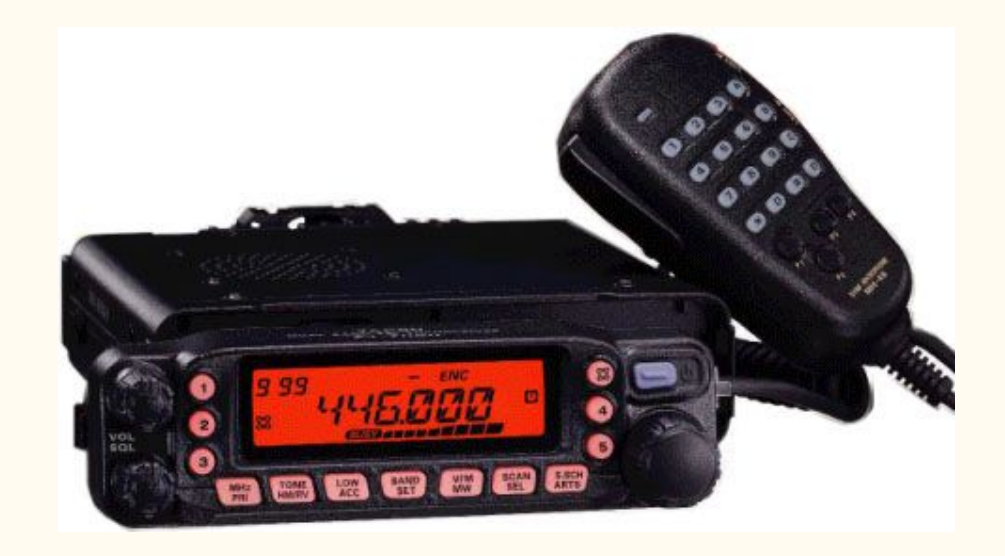

# Yaesu FT-7800 Back

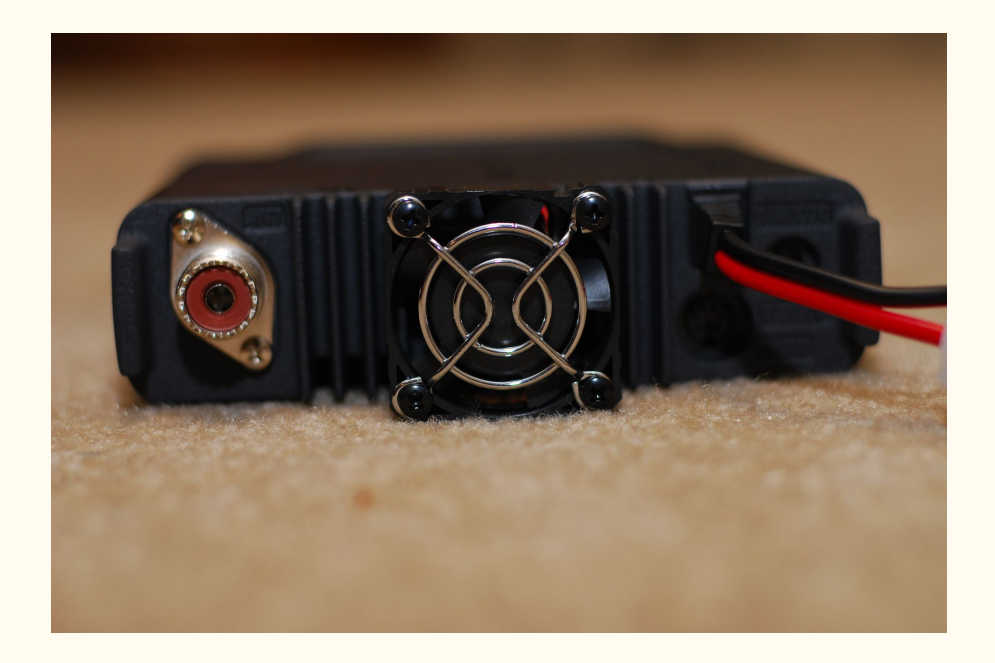

# Signalink Setup

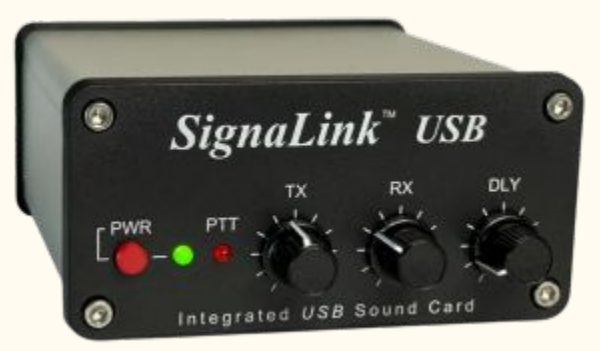

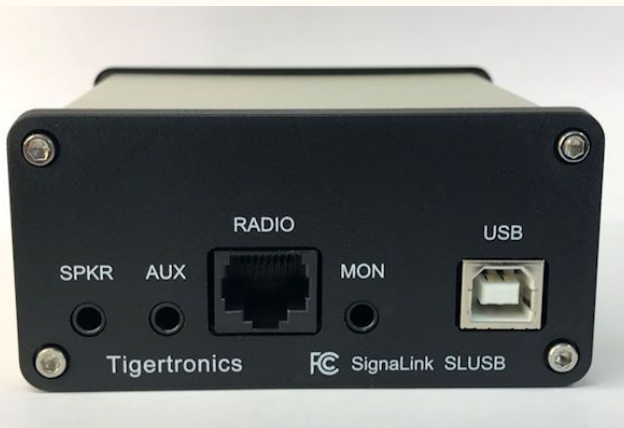

- TX knob Set the Output Level ○ Nominal Setting 11 o'clock
- RX knob Set the Input Level
	- Nominal Setting 11 o'clock
- DLY knob Set the VOX delay
	- Nominal Setting 7 o'clock

- SPKR Not Used
- AUX Not Used
- RADIO Connects to Radio DIN Connector
- MON Not Used
- USB Connects to Laptop

# Software

● In addition to Winlink you need to install the [SoundModem](http://uz7.ho.ua/packetradio.htm) application

# Laptop Settings

- The SignaLink USB's built-in sound card provides the same consistent audio levels no matter what computer you are using. Before you operate your SignaLink USB on the air, you will need to adjust the PLAYBACK software volume controls, and the SignaLink's TX and RX level controls.
- Adjustment of the Receive Audio level is done completely by the SignaLink's RX level control.
- Before you can adjust the audio levels, the SignaLink USB must be connected to the computer and radio.
- Both the SignaLink USB and the radio should be powered ON and a communication program that you have selected should be installed on your computer.
- After you have hooked up your Signalink please make sure it is not selected as the default audio device by right mouse clicking on the speaker icon and selecting Playback Devices.

# Laptop Settings

After you have hooked up your Signalink please make sure it is not selected as the default audio device by right mouse clicking on the speaker icon and selecting Playback Devices. You can adjust in that menu.

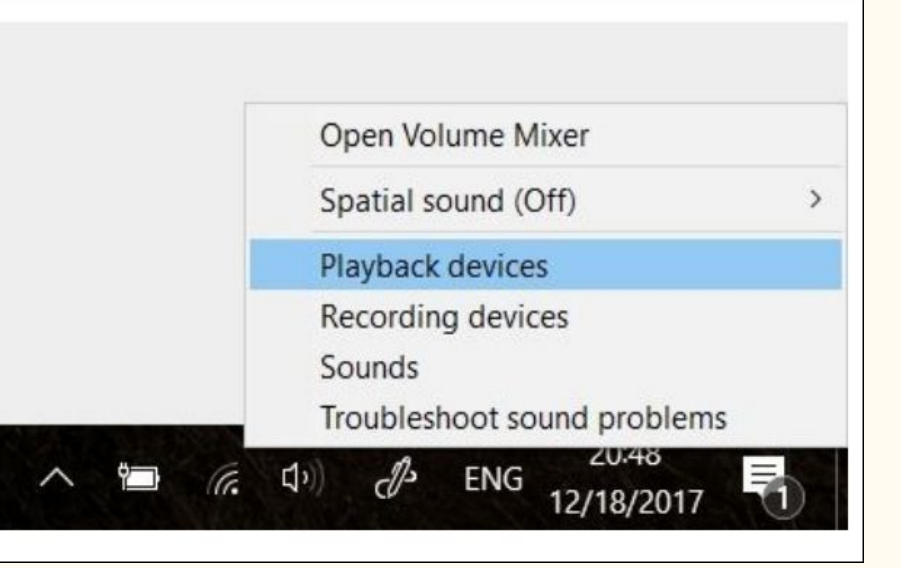

# Signalink Laptop Settings

Also make sure that Signalink is not your active Playback Device. You can select your active playback device by left clicking on the speaker icon and selecting any playback device other than USB Audio CODEC. Selecting Speakers/Headphones in the example here is a good idea.

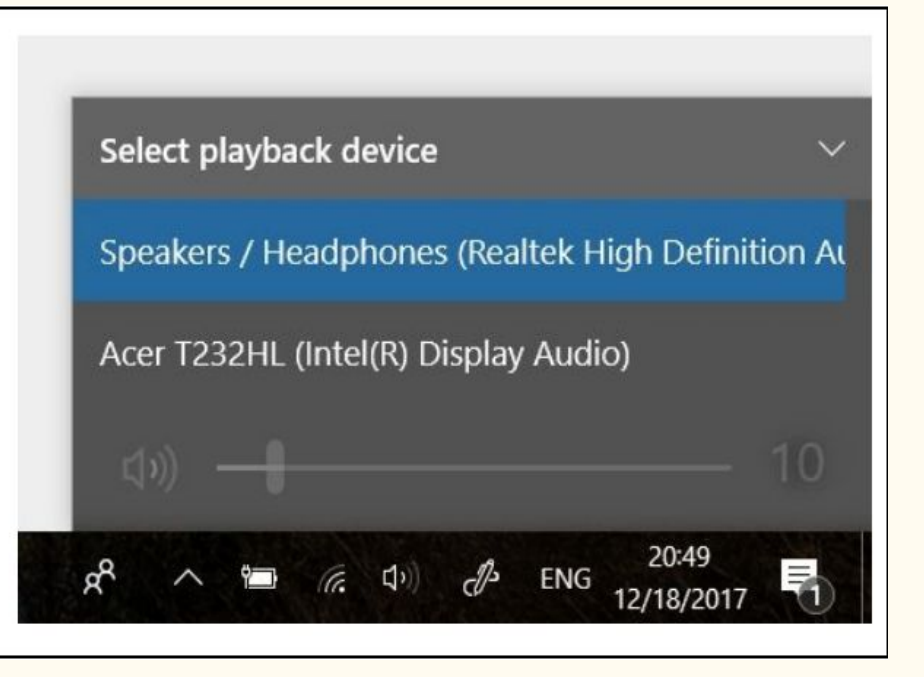

# SoundModem Settings

#### Setting up Soundmodem100

Go to the soundmodem.exe file you extracted earlier. Double-click to run the program.

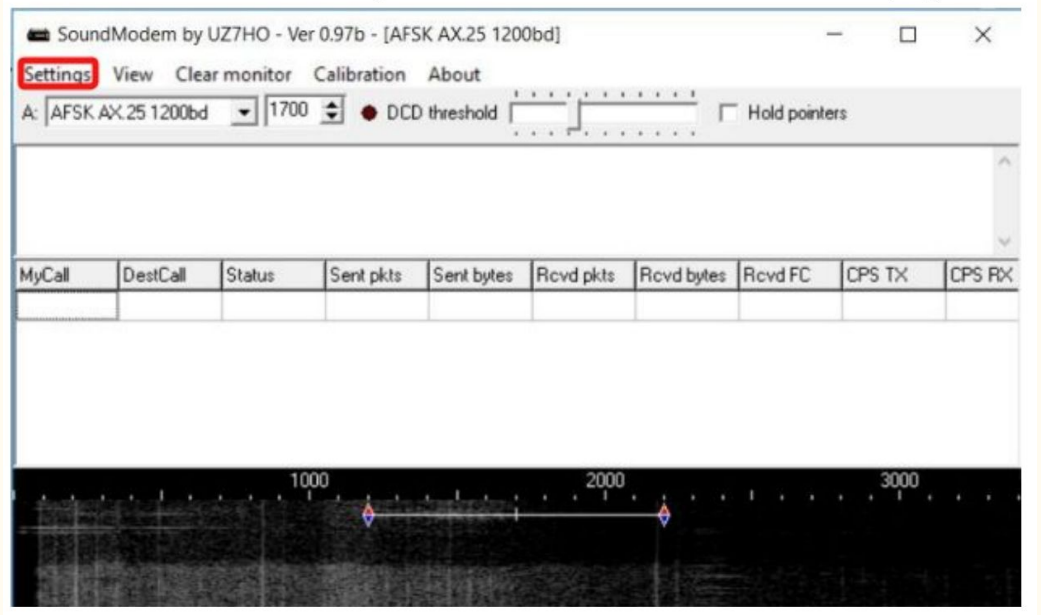

On the Soundmodem screen, click Settings then Devices.

# SoundModem Device Settings

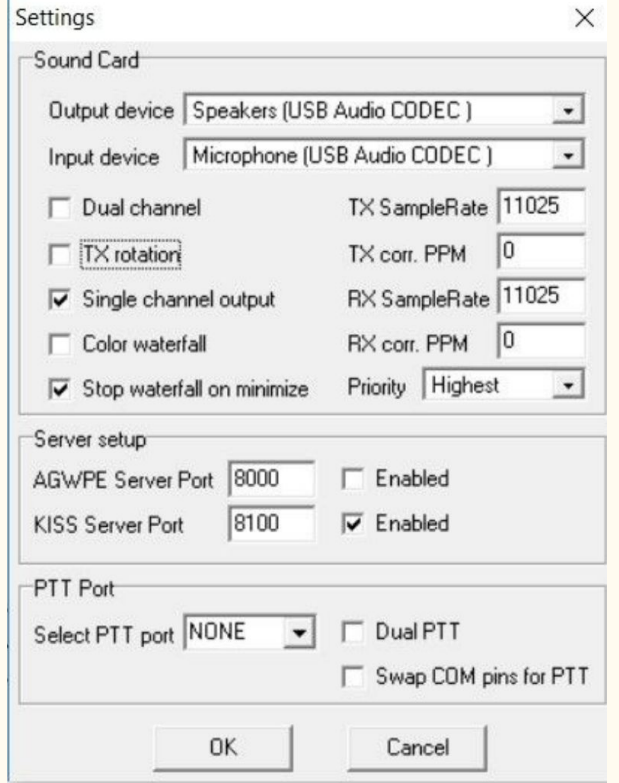

# SoundModem Modem Settings

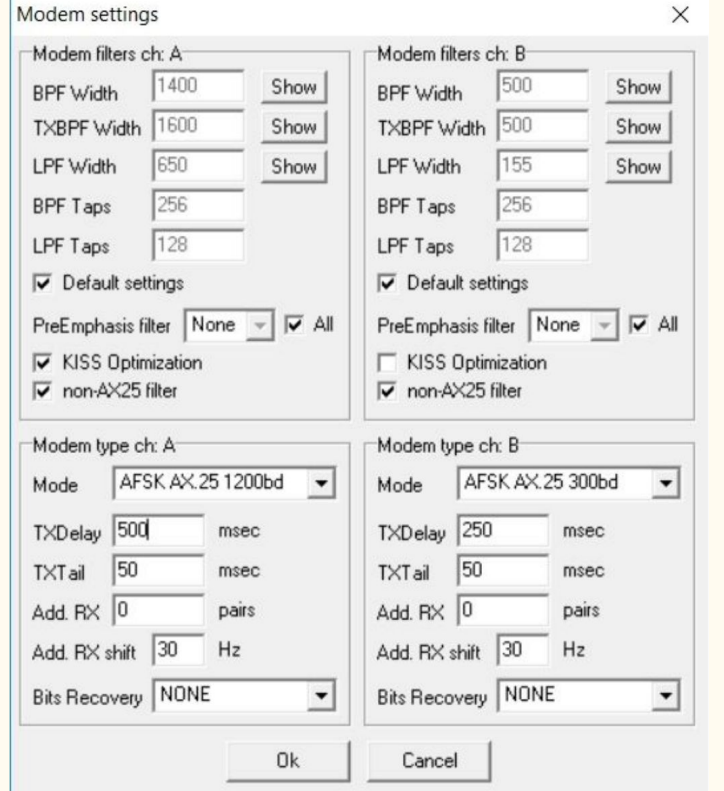

# Signalink Laptop Settings

#### In the main Window make sure to select A: AFSK AX.25 1200bd and set to 1700

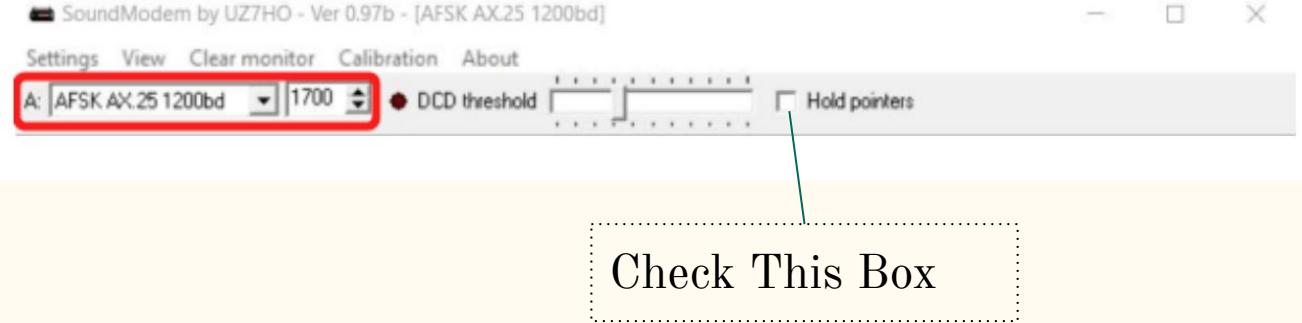

# Signalink Laptop Settings

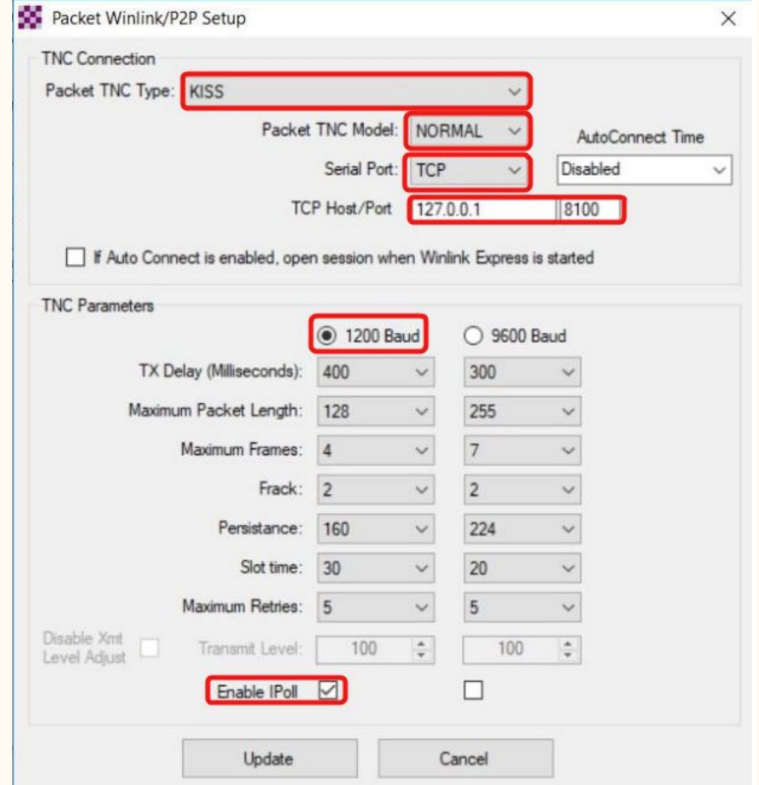

#### **Packet Winlink**

#### Select Open Session: Packet Winlink

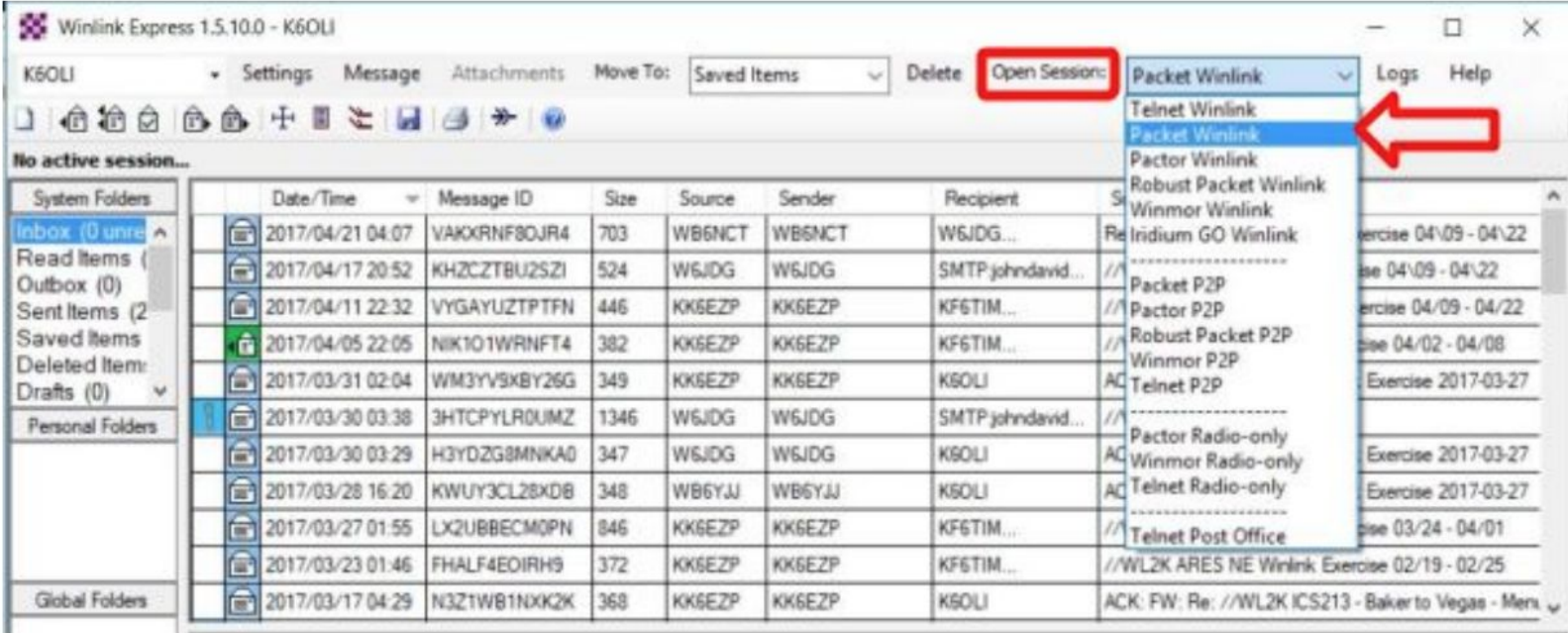

- Click on Open Session
	- You are now in the Winlink Packet Session

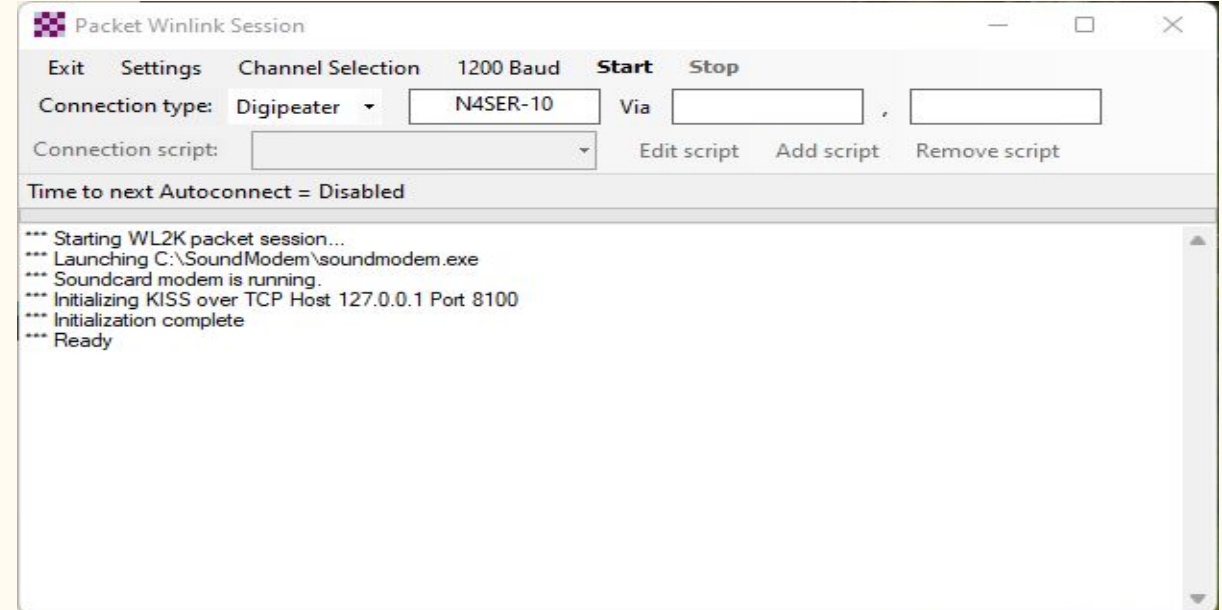

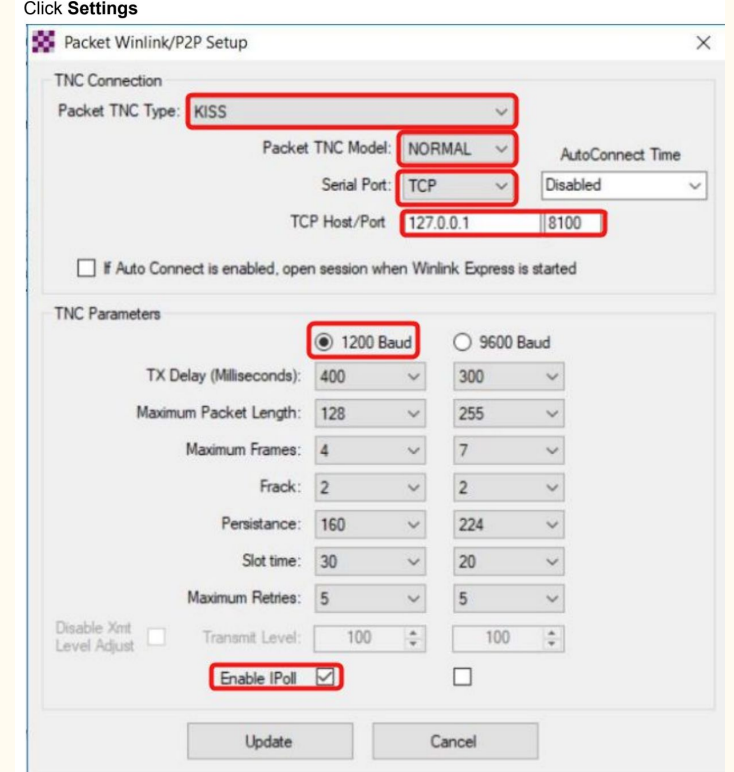

- Select Connection Type: Direct
	- Enter Gateway name, in this example: N4SER-10
- On your Radio, set the Frequency to the gateway frequency in this example.  $0 \quad 143.950$ 
	- This Frequency is Different for Different Gateways!
- Click Start

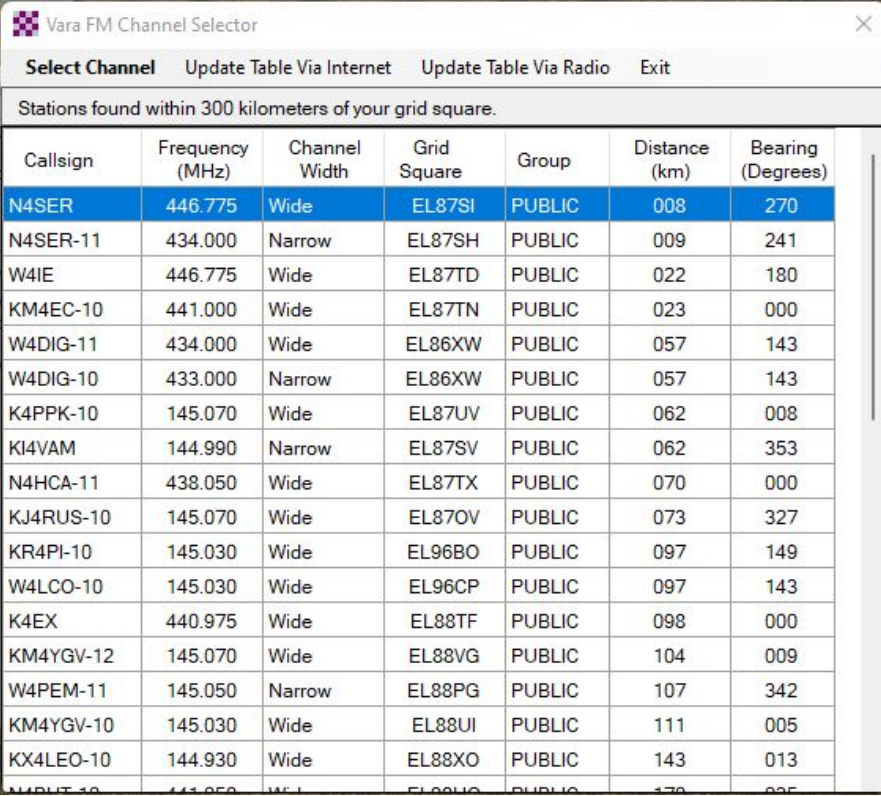

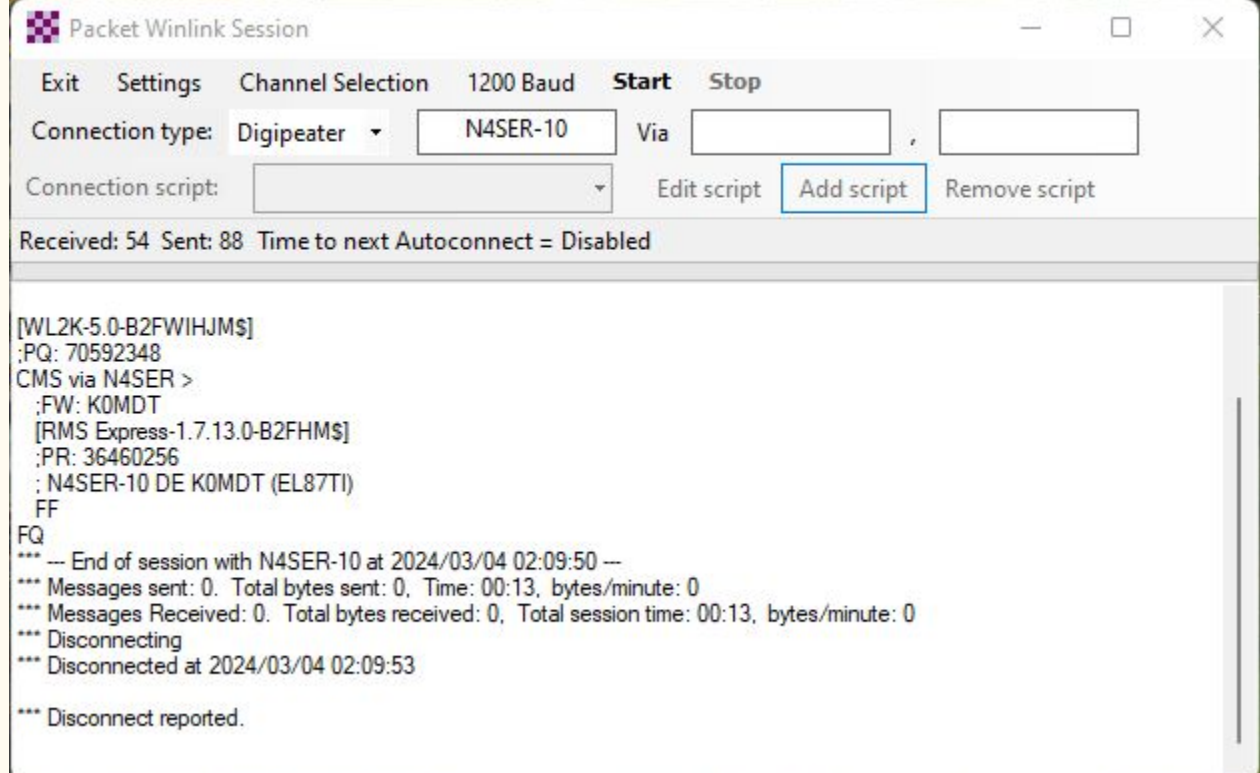

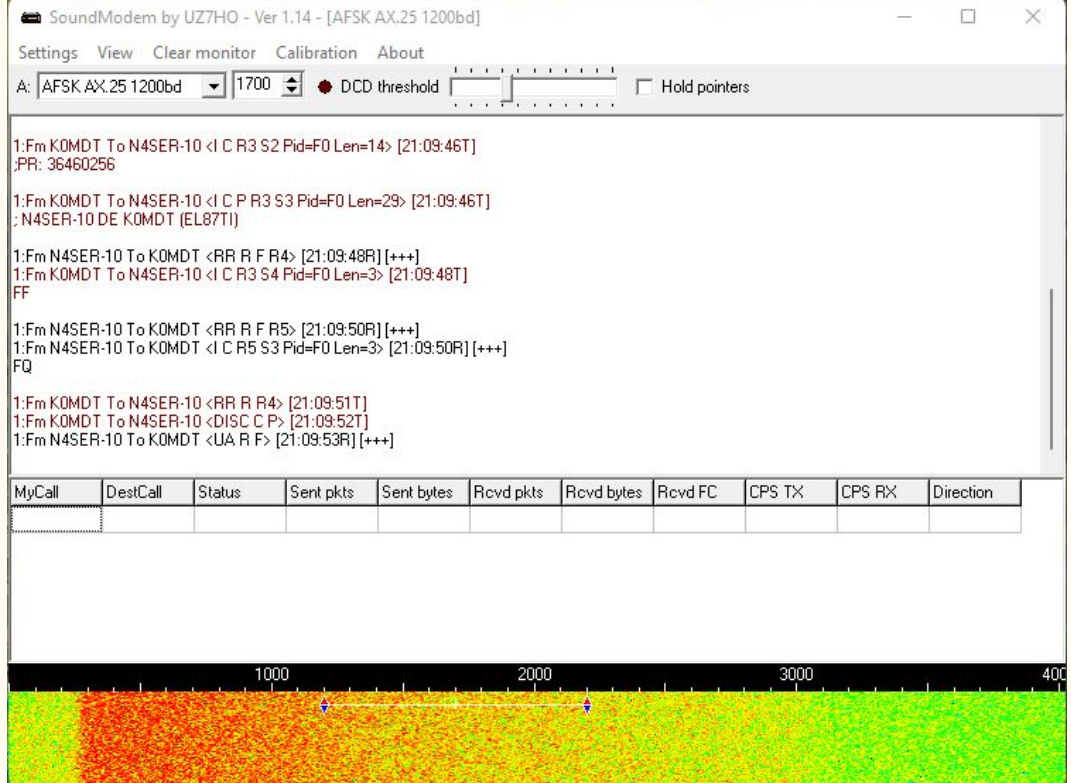

**Quick Tip: Channel Selection** 

Update your available channels on a regular basis, once a month at the very least. Using Channels automatically populates the relevant fields in the Packet Winlink Session window.

# Winlink Gotcha's

- Ensure you are Cabled up Correctly
- Make sure you have the Correct Audio Devices Selected
- Make sure you have the Correct CAT Device Selected
- Ensure the Audio Levels are Correct
	- Don't Over-drive or Under-drive the Audio
- Check that you didn't accidentally change the Sound Modem Center Frequency (It should be 1700)

# Conclusion

- This Concludes the GoBox WinLink Packet Tutorial
- Questions?